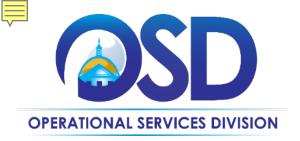

# **Customizing CLM Templates**

Instructional Guide

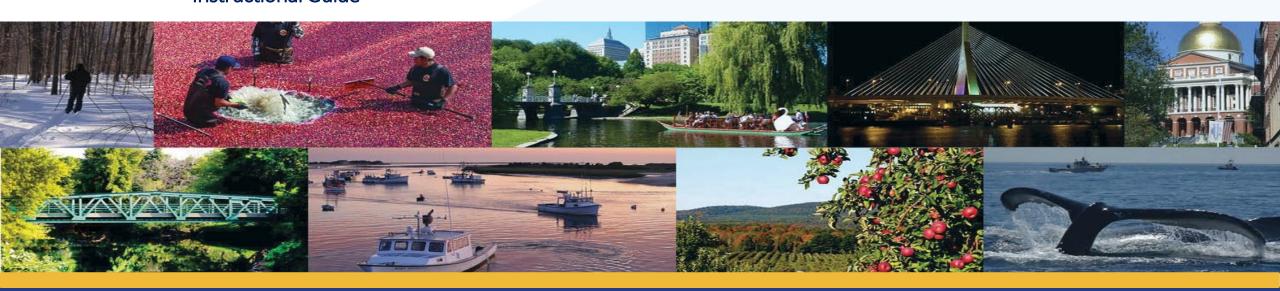

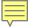

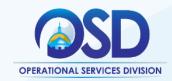

# Objectives

### **Today You will Learn**

- What templates are and how they work in CLM
- How to customize templates to fit Department needs
- How to map Word bookmarks to CLM fields
- How to deploy a newly customized template so that it replaces the global version

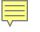

### What Are Templates?

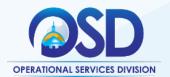

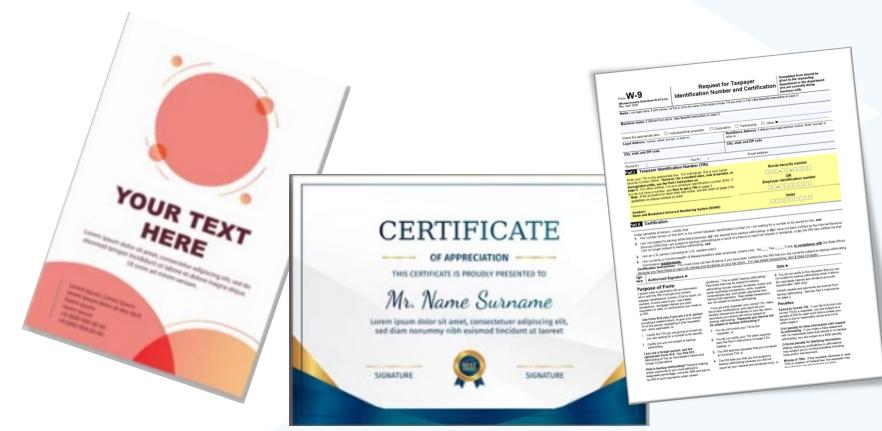

Template: A preset format for a document or file, used so that the format does not have to be recreated each time it is used

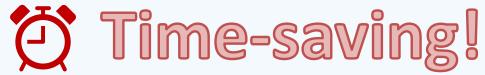

# **CLM Templates**

The Working Document at each CLM phase is a Template.

Data entered into CLM fields injects into the Template to create a procurement document.

Usually, further editing is necessary before a document is ready for distribution.

**Working Document** 

Document:

Data Injection:

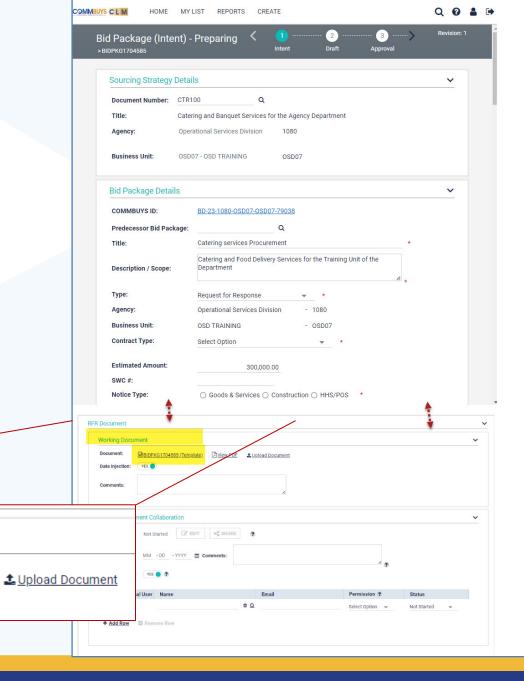

View PDF

WBIDPKG1704585 (Template)

YES

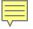

# Available Pre-Award Templates

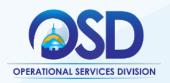

| CLM Record Type | Associated Template (Working Document) |
|-----------------|----------------------------------------|
| STRTGY          | Sourcing Strategy Template             |
| BIDPKG          | RFI (Request for Information)          |
| BIDPKG          | Due Diligence                          |
| BIDPKG          | Intent to Procure                      |
| BIDPKG          | Request for Response                   |

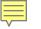

Who can customize templates?

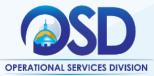

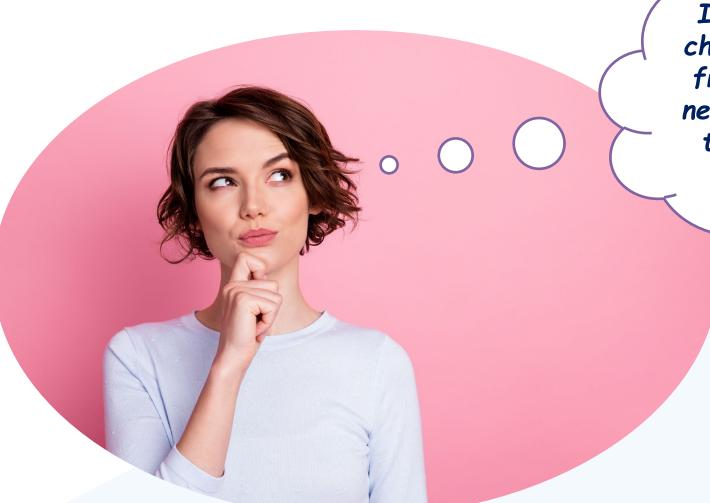

It would be cool to change a template to fit my department's needs, reduce editing time, and be more efficient!

- ☑ COMMBUYS BasicPurchaser
- ☑ CLM Access
- ☑ Document Manager
- ☑ Advanced MicrosoftWord user

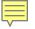

### Step 1: Call the OSD Help Desk

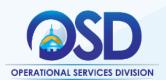

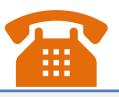

OSD Help Desk

1-888-627-8283

or

617-720-3197

8am - 5pm ET

Monday – Friday

**Template for all** 

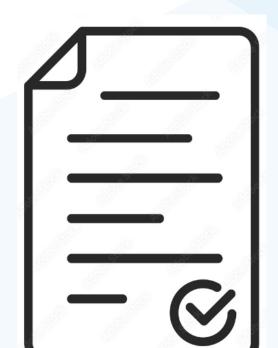

Template for your department

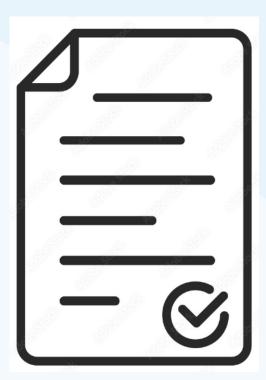

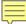

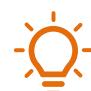

### TIPS: Two Programs

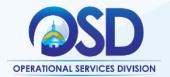

# Template editing occurs in Microsoft Word

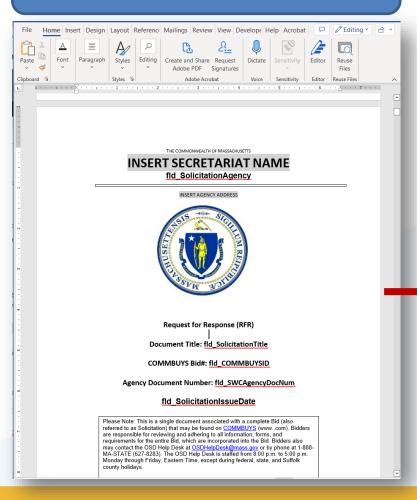

### Amended template is uploaded into CLM

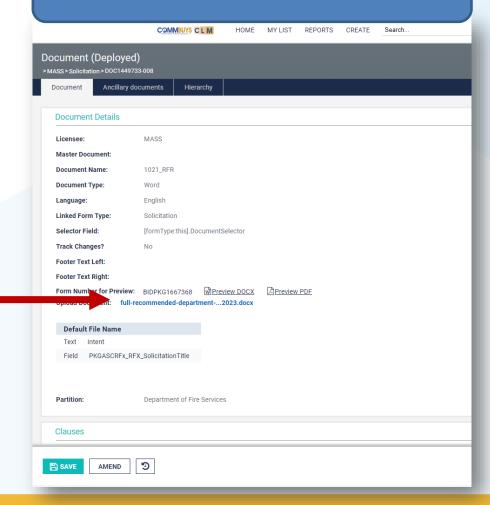

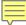

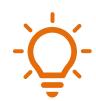

### TIPS: Bookmarks and Fields

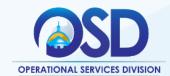

Templates include placeholders. Word calls these "Bookmarks"

CLM has fields.

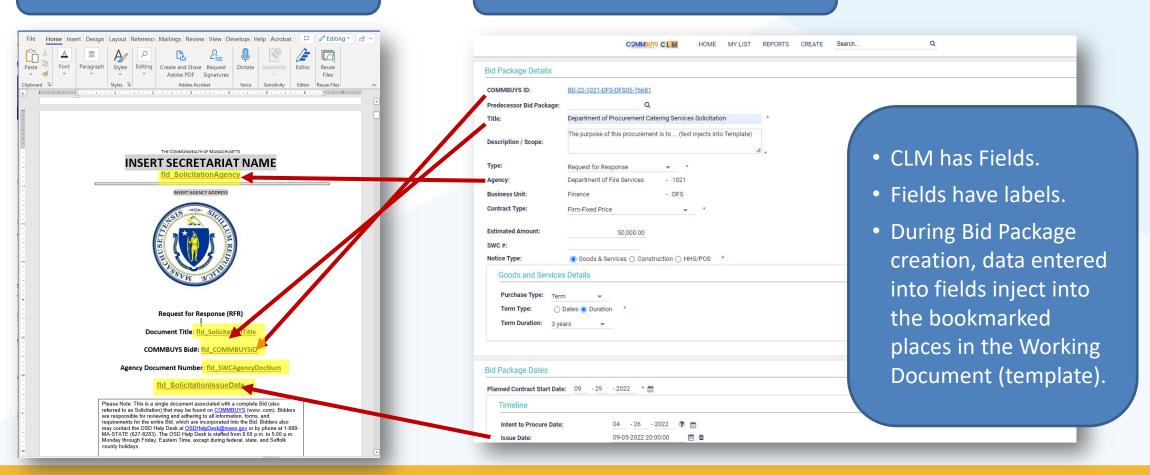

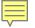

### Single Sign On to CLM

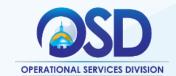

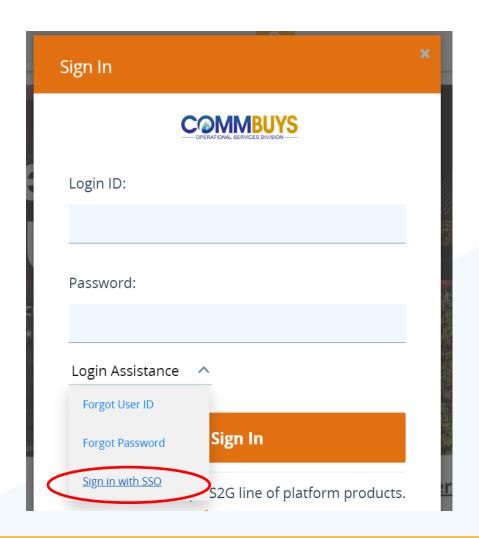

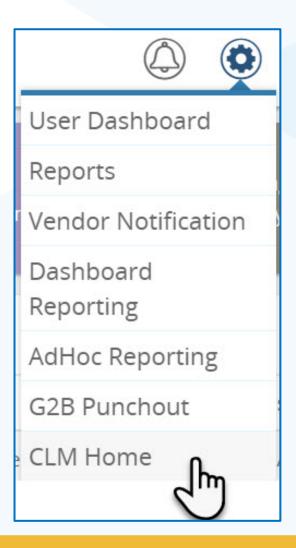

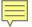

# CLM Home Page – Select Search

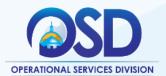

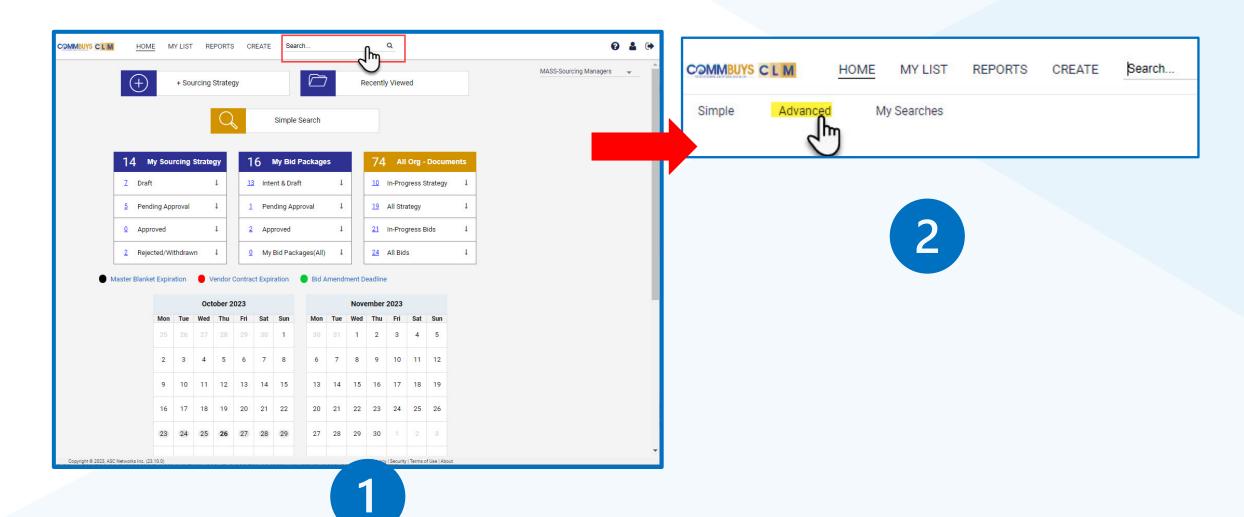

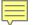

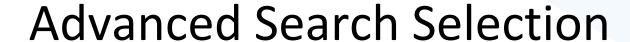

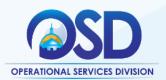

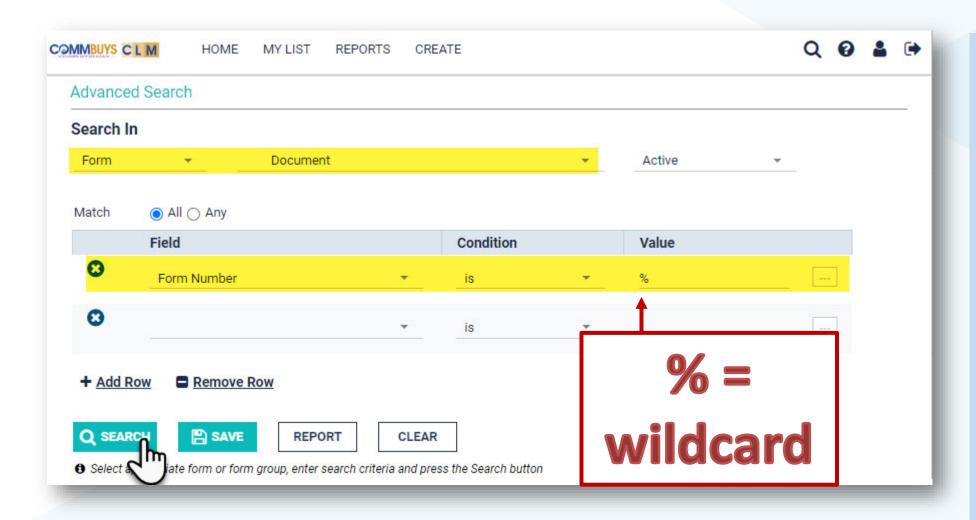

- Under Search In select Form and Document from the drop-down menu.
- Under Field select Form Number.
- 3. Set the **Condition** to **is.**
- When the form number is unknown, type the Wildcard (%) into the Value field
- 5. Click the **Search** button.

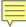

### Search Results

1. Find the RFR document assigned to your agency.

Search Results

☑ DOC1449954-010

☑ DOC1449954-009

☑ DOC1449954-008

☑ DOC1449954-007 8

☑ DOC1449954-006 22

Revision

Signed

Form Type 1

Document

Document

Document

Document

Document

Form ↑↓

2. Click the Form Number hyperlink.

☑ DC

☑ DO

☑ DOC1449733-008 21

☑ DOC1449733-004 12

☑ DOC1449733-002 31

☑ DOC1449733-001 45

☑ DOC1449733-003

49733-007 5

006 9

005 2

|          | ☑ <u>DOC1449954-005</u> | 62                      | Document  | MASS - PackageDocument - 1080_WNi                                | ne                                    | Deployed |
|----------|-------------------------|-------------------------|-----------|------------------------------------------------------------------|---------------------------------------|----------|
|          | ☑ DOC1449954-004        | 8                       | Document  | MASS - PackageDocument -<br>1080_CommonwealthTermsandCondit      | ionsforInformationTechnologyContracts | Deployed |
|          | ☑ DOC1449954-003        | 8                       | Document  | MASS - PackageDocument -<br>1080_StandardContractFormInstruction | nsandContractorCertifications         | Deployed |
|          | ☑ DOC1449954-002        | 13                      | Document  | MASS - PackageDocument - 1080_Star                               | ndardContractForm                     | Deployed |
|          | ☑ DOC1449954-001        | 8                       | Document  | MASS - PackageDocument - 1080_Pror                               | mptPayDiscount                        | Deployed |
|          | ☑ <u>DOC1449905-001</u> | Z                       | Document  | MASS - MasterBlanket - 1080                                      |                                       | Deployed |
|          | ☑ DOC1449814-005        | 14                      | Document  | MASS - Contract - 1021_eSignature                                |                                       | Deployed |
|          | ☑ DOC1449814-004        | 4                       | Document  | MASS - Contract - 1021_PaperSignature                            | eContract                             | Deployed |
|          | ☑ <u>DOC1449814-003</u> | 16                      | Document  | MASS - Contract - 1002_eSignature                                |                                       | Deployed |
| Document | MASS - Solicitation     | on - 1021_RFR           |           | Deployed                                                         | Contract                              | Deployed |
| Document | MASS - Solicitation     | on - 1025_RFR           |           | Deployed                                                         |                                       | Deployed |
| Document | MASS - Solicitatio      | on - 1080_RFI           |           | Deployed                                                         |                                       | Deployed |
| Document | MASS - Solicitatio      | on - Default            |           | Deployed                                                         |                                       | Deployed |
| Document | MASS - Solicitatio      | on - 1080_DDP           |           | Deployed                                                         |                                       | Deployed |
| Document | MASS - Solicitatio      | on - 1080_Participatino | aAddendum | Deployed                                                         |                                       | Deployed |
| Document | MASS - Solicitatio      | - ' '                   | ,         | Deployed                                                         |                                       | Deployed |
|          |                         |                         |           | . ,                                                              |                                       | Deployed |
| Document | MASS - Solicitatio      | on - 1080_RFR           |           | Deployed                                                         | Addendum                              | Deployed |
|          | ☑ DOC1449733-002        | 31                      | Document  | MASS - Solicitation - 1080_Intent                                |                                       | Deployed |
|          | ☑ DOC1449733-001        | 45                      | Document  | MASS - Solicitation - 1080_RFR                                   |                                       | Deployed |

Description 1

MASS - PackageDocument - DefaultDocument

MASS - PackageDocument - 1080\_ChangeofIdentityForm

MASS - PackageDocument - 1080\_SupplierDiversityPlanSDPForm

MASS - PackageDocument - 1080\_AuthorizedSignatoryListingCASL

MASS - PackageDocument - 1080\_ElectronicFundsTransferEFT

Status 1

Deployed

Deployed

Deployed

Deployed

Deployed

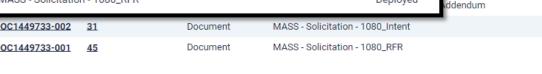

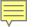

### **Document window**

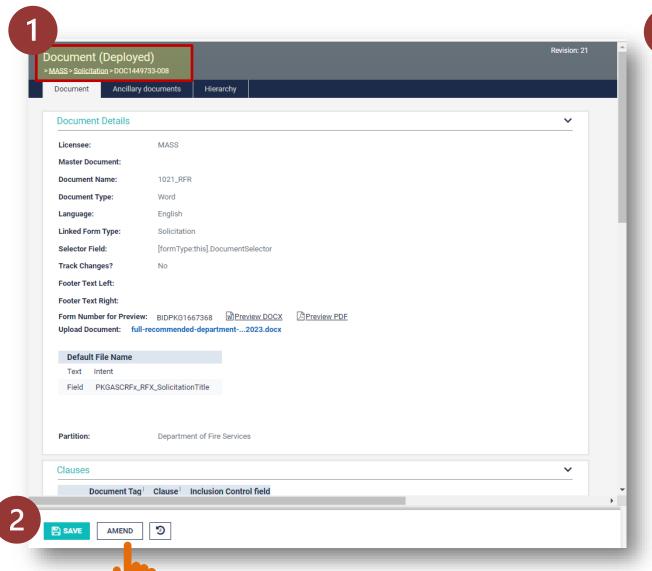

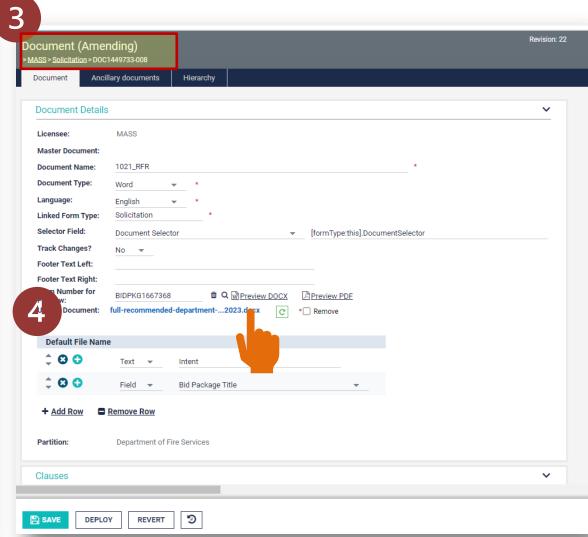

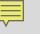

# Amending in Word: Displaying Bookmarks

The template already includes many Bookmarks that are mapped to fields in CLM.

### Make Bookmarks Visible:

- 1. Click **Enable Editing** at the top of the page.
- 2. Click the **File** menu, select **Options**, then select **Advanced**.
- 3. Scroll down to the section **Show document content**
- Check the box to Show Bookmarks
- 5. Click **OK** at the bottom of the page.

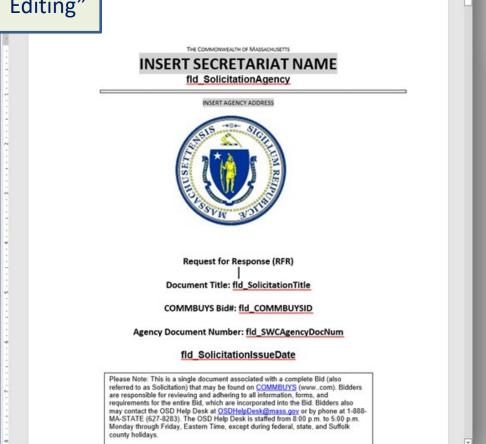

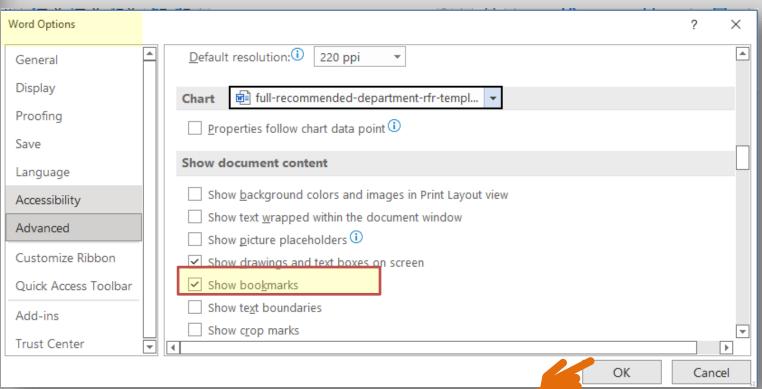

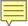

### Begin Editing the Document

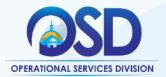

### INSTRUCTIONS FOR PURCHASERS:

This template document may be used to create Request for Response (RFR) documents for complex small (≤\$250,000 in estimated annual value) and large (>\$250,000 in estimated annual value) procurements. It identifies the minimum contents required for an RFR as well as a wide range of suggested additional content.

Departments are responsible for reviewing and completing the RFR in compliance with OSD regulation, 801 CMR 21.00, and associated guidance and policies contained in OSD's <u>Conducting Best Value Procurements Handbook</u>. For simple, small procurements, Departments may utilize the <u>Minimum Recommended Department RFR Template</u> available on the <u>OSD Forms</u> page.

### Color coding explanation for purchasers:

This template uses color highlighting to identify the following:

- Items required for all Bids shown in red. Highlighting should be removed before RFR publication.
- Optional items that may apply to some Bids shown in gray, may be deleted. Highlighting should be removed before RFR publication if those items remain in the document.
- Instructions shown in yellow should be deleted before RFR publication.

Please delete this instructions page and remove highlighting after document completion and before publication.

**Note on document accessibility:** This document uses highlighting, which may present accessibility challenges for some readers. If you are developing an RFR and require an accessible version of this document for editing, please email your request to <a href="mailto:osdlegal@state.ma.us">osdlegal@state.ma.us</a>.

Changes to your Departmental RFR Template may be simple or complex. This guide will demonstrate how to:

- 1. replace the logo;
- 2. add text that will always be in the new template;
- add a placeholder bookmark where you would like data entered in CLM to inject into the document;
- 4. map Word Bookmarks to CLM fields.

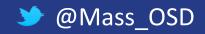

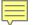

### Add a Custom Logo

To substitute the official Commonwealth seal with one for your agency:

- 1. Right click on the logo
- 2. Select **Change Picture** from the menu
- 3. Select the location of the logo file from the menu.

Click **SAVE** in Word to save that change.

THE COMMONWEALTH OF MASSACHUSETTS

### INSERT SECRETARIAT NAME

fld SolicitationAgency

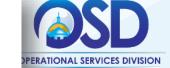

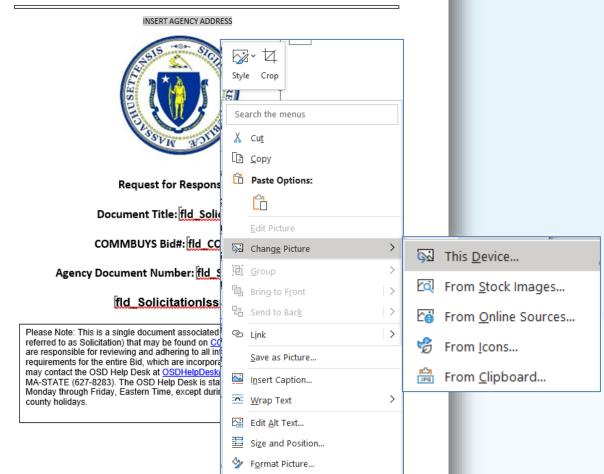

Table of Contents

Document Sensitivity Level: High during development; Low once published.

### 1 RFR INTRODUCTION AND GENERAL DESCRIPTION

### 1.1 Procurement Scope and Description

The Commonwealth of Massachusetts rid. SolicitationAgencyTwo is soliciting Bidders for the acquisition of

### 1.2 Background information

If necessary, provide a background description, if and when an existing Contract will be ending, and the need for this procurement, etc.>

### 1.3 Applicable Procurement Law

This Bid is issued under the following law(s):

### <Select one and delete all others>:

- MGL c. 7, § 22; c. 30, § 51, § 52; and 801 CMR 21.00 (Goods and Services)
- MGL c. 7, § 22, § 22N; c. 30, § 51, § 52; 801 CMR 21.00; 808 CMR 1.00 (Human and Social Services)
- MGL c. 30, § 51, § 52 and § 65; c. 7, § 22; and 801 CMR 21.01(2) (b) (Legal Services.)
- MGL c. 7A, § 7; St. 1986 c. 206, § 17; 815 CMR 2.00 (Grants)

### 1.4 Number of awards

Describe the estimated number of Contract awards and any conditions/categories for having more or fewer awards. The sample language provides maximum flexibility. > The target maximum number of Contractors is <a href="Senter number">Senter number</a>. This is a target number; the Strategic Sourcing Services Team (SSST) may award more or fewer Contracts if it is in the best interests of the Commonwealth to do so.

### 1.5 Adding Contractors after initial Contract award

Chescribe how additional Contractors may be added. The sample language provides maximum flexibility. If, over the life of the Contract, the SSST determines that additional Contractors should be added, these may first be drawn from qualified companies that responded to this Bid but were not awarded contracts. If necessary to meet the requirements of the Commonwealth, the Bid may be reopened to obtain additional Quotes.

### 1.6 Eligible Entitie

<This template is designed for large Departmental Contracts only, and a template for Statewide Contracts should be requested from OSD after OSD's permission has been obtained to conduct a procurement of a Designated Statewide Contract. Select one of the following two options:>

<Option 1> Limited User Contract – Restricted to Use by Defined Entities Only. Any contract resulting from this Bid will be open for use by the Issuing Entity as well as the following other entities:
Insert the list of eligible entities by name>.

NOTE: If a Department issues a bid/contract that allows other named users, that Department accepts responsibility of contract management on behalf of those named users. Each named user is responsible for the execution of purchase orders, Statements of Work (SOW), or other engagement-specific documents and their retention, retrieval, archiving, and disposal; however, the named users may not execute separate contract documents.

RFR d. SWCAgencyDocNumFoote / COMMBUYS Bid## d. COMMBUYSIDFoote

Page 1

Document Sensitivity Level: High during development; Low once published.

# Add or remove text

### 2 REFR INTRODUCTION AND GENERAL DESCRIPTION

### 1.1 Procurement Scope and Description

The Commonwealth of Massachusetts Tid. SolicitationAgencyTwc, is soliciting Bidders for the acquisition of 
It is always included in this section.

### 1.2 Background information

If necessary, provide a background description, if and when an existing Contract will be ending, and the need for this procurement, etc.>

### 1.3 Applicable Procurement Law

This Bid is issued under the following law(s):

MGL c. 7, § 22; c. 30, § 51, § 52; and 801 CMR 21.00 (Goods and Services)

### 1.4 Number of awards

Contract awards and any conditions/categories for having more or fewer awards. The sample language provides maximum flexibility. > The target maximum number of Contractors is senter number? This is a target number; the Strategic Sourcing Services Team (SSST) may award more or fewer Contracts if it is in the best interests of the Commonwealth to do so.

### 1.5 Adding Contractors after initial Contract award

Describe how additional Contractors may be added. The sample language provides maximum flexibility.> If, over the life of the Contract, the SSST determines that additional Contractors should be added, these may first be drawn from qualified companies that responded to this Bid but were not awarded contracts. If necessary to meet the requirements of the Commonwealth, the Bid may be reopened to obtain additional Quotes.

### 1.6 Eligible Entities

Limited User Contract – Restricted to Use by Issuing Entity Only. Any contract resulting from this Bid will be open for use by the Issuing Entity Only.

### .7 Acquisition Method(s)

Choose from the following selection of acquisition methods and delete the others. The acquisition method(s) to acquire goods and/or services from this Bid are Outright Purchase, Tax Exempt Lease Purchase (TELP), Term Lease, Fee for Service, Rental (Not to exceed six months), License, and Other [if using Other, describe the acquisition method].

### 1.8 Performance and Payment Timeframes Which Continue Beyond Duration of the Contract.

All term leases, rentals, maintenance, or other agreements for services <u>entered into</u> during the duration of this contract and whose performance and payment timeframes extend beyond the duration of this contract shall remain in effect for performance and payment purposes no longer than X months after final contract end date. No new leases, rentals, maintenance, or other agreements for services may be executed after the contract has expired. Any contract termination or suspension pursuant to this section shall not automatically terminate any leases, rentals, maintenance, or other agreements for services already in place unless the department also terminates said leases, rentals, maintenance, or other agreements for service, which were executed pursuant to the main contract.

### 1.9 Contract Duration

RFR fld. SWCAgencyDocNumFootel / COMMBUYS Bid##fld. COMMBUYSIDFoote Page 1

Document Sensitivity Level: High during development; Low once published.

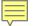

### What bookmarks are already in the template?

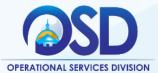

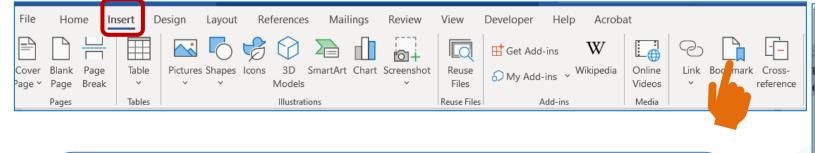

- 1. Click the **Insert** tab on the Word Ribbon.
- 2. Click the **Bookmarks** icon.
- 3. Scroll to see all the bookmarks included in the template.
- 4. Highlight a **Bookmark Name** and click the **GoTo** Button to see where the bookmark leads.

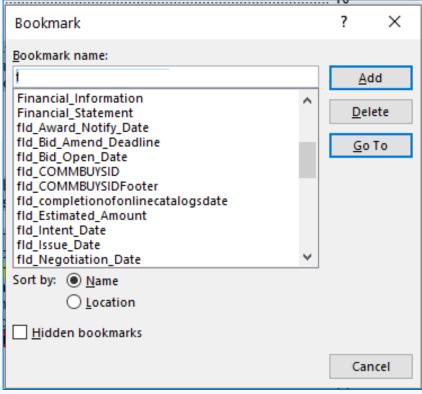

**NOTE:** Only those bookmark beginning with **fld** are placeholders/injection points for data from CLM. Other bookmarks may be labels for Section Titles or other information.

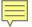

### Adding Bookmarks... Easy as 1...2...3!

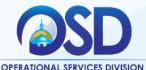

### **Scenario**

A department wants the **Procurement Title** to appear in the Description area as well as on the Title Page.

1

una tha na

3

Go to the spot in your document where you want to place a bookmark.

Type the name of the new bookmark, then highlight the text. Click CNTRL+C

Access the bookmarks (insert>bookmarks). Paste the text into the name box. Click **Add.** 

### **NOTES:**

- A bookmark may only point to 1 location in the document.
- Bookmark name that link to CLM fields must begin with fld\_
- Bookmark names may not contain spaces, special characters, or numerals at the end.

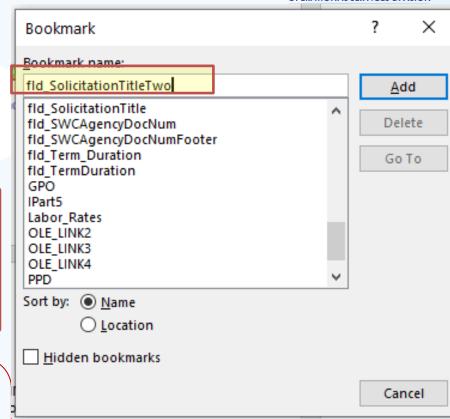

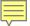

### How does that look in the document?

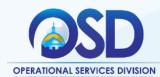

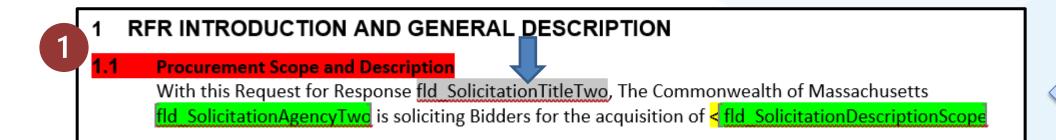

Text for new
Bookmark typed and highlighted
. CNTRL+C to copy.

× Bookmark Bookmark name: Bookmark name pasted fld\_SolicitationTitleTwo <u>A</u>dd into the name box. fld SolicitationTitle fld SWCAgencyDocNum Delete Click Add. fld SWCAgencyDocNumFooter fld Term Duration Go To fld TermDuration GPO IDarte

RFR INTRODUCTION AND GENERAL DESCRIPTION

1.1 Procurement Scope and Description

With this Request for Response fld SolicitationTitleTwd, The Commonwealth of Massachusetts fld SolicitationAgencyTwo is soliciting Bidders for the acquisition of fld SolicitationDescriptionScope

Brackets show that the text is now a Bookmark.

3

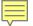

### Uploading the Template to CLM

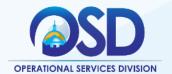

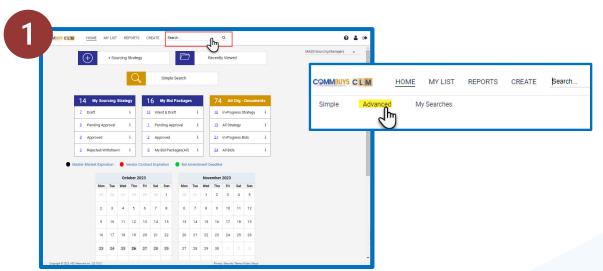

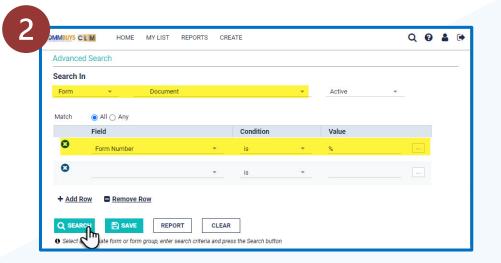

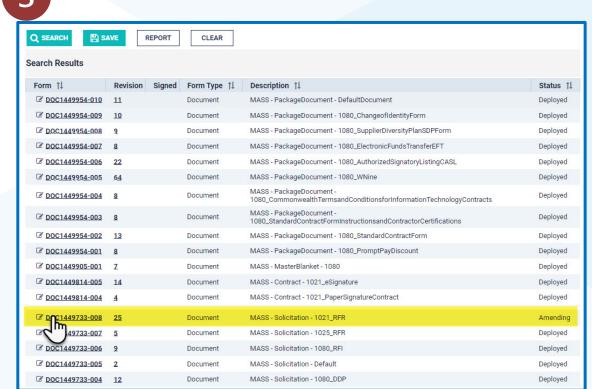

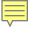

# Uploading the Newly Edited Template

In the field labeled **Upload Document** is the current version which needs to be replaced.

- 1. Click the green icon to substitute the old document with the new one.
- A document selection box displays. Select the newly edited document from the list and click open.
- 3. The new document title displays as the uploaded document.
- 4. Click **Save**. The document title now displays as a hyperlink.

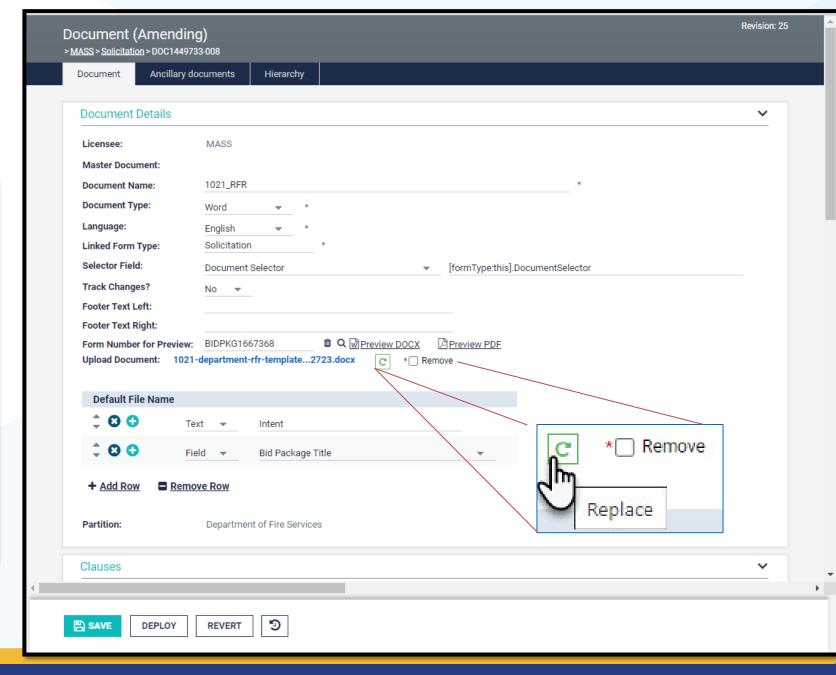

# Mapping Word Bookmarks to CLM Fields

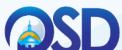

| riable | 00 |                              |                 |          |                                 |   | , <u></u>                                                  |      |      |
|--------|----|------------------------------|-----------------|----------|---------------------------------|---|------------------------------------------------------------|------|------|
| ITIADI | 28 | Document Tag                 | Field           |          |                                 |   |                                                            | Extr | ract |
| 1      | *  | SolicitationAgency           | [formType:this] | <b>+</b> | Agency                          | + | [formType:this].Agency                                     | No   |      |
| 2      | *  | SolicitationTitle            | [formType:this] | -        | Bid Package Title               | - | [formType:this].PKGASCRFx_RFX_SolicitationTitle            | No   |      |
| 3      | *  | COMMBUYSID                   | [formType:this] | -        | COMMBUYS ID                     | + | [formType:this].COMMBUYSBid                                | No   |      |
| ļ      | *  | SWCAgencyDocNum              | [formType:this] | -        | SWC #                           | - | [formType:this].SWC                                        | No   |      |
| i      | *  | SolicitationIssueDate        | [formType:this] | -        | Issue Date                      | - | [formType:this].PKGASCRFx_RFX_SolicitationIssueDate        | No   |      |
|        | *  | SWCAgencyDocNumFooter        | [formType:this] | •        | SWC #                           | • | [formType:this].SWC                                        | No   |      |
|        | *  | COMMBUYSIDFooter             | [formType:this] | -        | COMMBUYS ID                     |   | [formType:this].COMMBUYSBid                                | No   |      |
|        | *  | SolicitationTitleTwo         | Select Option   | ~        | Select Option ▼                 |   |                                                            | No   |      |
|        | *  | SolicitationAgencyTwo        | [formType:this] | <b>~</b> | Agency                          | - | [formType:this].Agency                                     | No   |      |
| 0      | *  | SolicitationDescriptionScope | [formType:this] | ~        | Bid Package Description / Scope | - | [formType:this].PKGASCRFx_RFX_SolicitationDescriptionScope | No   |      |
| I      | *  | TermDuration                 | [formType:this] | •        | Bid Package Description / Scope | - | [formType:this].PKGASCRFx_RFX_SolicitationDescriptionScope | No   |      |
| 2      | *  | Term_Duration                | Select Option   | •        | Select Option ▼                 |   |                                                            | No   |      |
| 3      | *  | Estimated_Amount             | Select Option   | -        | Select Option ▼                 |   |                                                            | No   |      |
| 4      | *  | Renewal                      | Select Option   | ~        | Select Option ▼                 |   |                                                            | No   |      |
| 5      | *  | Intent_Date                  | Select Option   | *        | Select Option ▼                 |   |                                                            | No   |      |
| 5      | *  | Issue_Date                   | Select Option   | •        | Select Option ▼                 |   |                                                            | No   |      |
| 7      | *  | PreBid_Date                  | Select Option   | •        | Select Option ▼                 |   |                                                            | No   |      |
| 8      | *  | Question_Accept_Date         | Select Option   | •        | Select Option ▼                 |   |                                                            | No   |      |

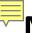

# Mapping Word Bookmarks to CLM Fields — cont'd 1

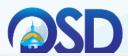

|   |   | Document Tag                 | Field                                                               |          |                                 |   |                                                            | Extrac |
|---|---|------------------------------|---------------------------------------------------------------------|----------|---------------------------------|---|------------------------------------------------------------|--------|
| 1 | * | SolicitationAgency           | [formType:this]                                                     | <b>-</b> | Agency                          | _ | [formType:this].Agency                                     | No     |
| 2 | * | SolicitationTitle            | [formType:this]                                                     | -        | Bid Package Title               | ~ | [formType:this].PKGASCRFx_RFX_SolicitationTitle            | No     |
|   | * | COMMBUYSID                   | [formType:this]                                                     | <b>-</b> | COMMBUYS ID                     | _ | [formType:this].COMMBUYSBid                                | No     |
|   | * | SWCAgencyDocNum              | [formType:this]                                                     | •        | SWC#                            | • | [formType:this].SWC                                        | No     |
|   | * | SolicitationIssueDate        | [formType:this]                                                     | •        | Issue Date                      | ~ | [formType:this].PKGASCRFx_RFX_SolicitationIssueDate        | No     |
|   | * | SWCAgencyDocNumFooter        | [formType:this]                                                     | •        | SWC#                            | ~ | [formType:this].SWC                                        | No     |
|   | * | COMMBUYSIDFooter             | [formType:this]                                                     | -        | COMMBUYS ID                     | ~ | [formType:this].COMMBUYSBid                                | No     |
|   | * | SolicitationTitleTwo         | Select Option                                                       | ~        | Select Option ▼                 |   |                                                            | No     |
|   | * | SolicitationAgencyTwo        | Select Option<br>ACPO                                               |          | Agency                          | ~ | [formType:this].Agency                                     | No     |
| ) | * | SolicitationDescriptionScope | AgencyHead<br>CCPO                                                  |          | Bid Package Description / Scope | • | [formType:this].PKGASCRFx_RFX_SolicitationDescriptionScope | No     |
|   | * | TermDuration                 | Legal                                                               |          | Bid Package Description / Scope | • | [formType:this].PKGASCRFx_RFX_SolicitationDescriptionScope | No     |
| 2 | * | Term_Duration                | PKGASCRFx_Solicitation_Approver<br>PKGASCRFx_Solicitation_Creator   |          | Select Option ▼                 |   |                                                            | No     |
| 3 | * | Estimated_Amount             | PKGASCRFx_Solicitation_Parent<br>PKGASCRFx_Solicitation_Procurement |          | Select Option ▼                 |   |                                                            | No     |
| 1 | * | Renewal                      | PKGASCRFx_Solicitation_Revisor<br>SourcingManager                   |          | Select Option ▼                 |   |                                                            | No     |
| 5 | * | Intent_Date                  | Solicitation [formType:this]                                        |          | Select Option ▼                 |   |                                                            | No     |
| 5 | * | Issue_Date                   | Select Option                                                       | ~        | Select Option 🔻                 |   |                                                            | No     |
| 7 | * | PreBid_Date                  | Select Option                                                       | •        | Select Option ▼                 |   |                                                            | No     |
| 8 | * | Question_Accept_Date         | Select Option                                                       | -        | Select Option ▼                 |   |                                                            | No     |

### Mapping Word Bookmarks to CLM Fields — cont'd 2

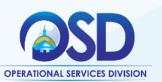

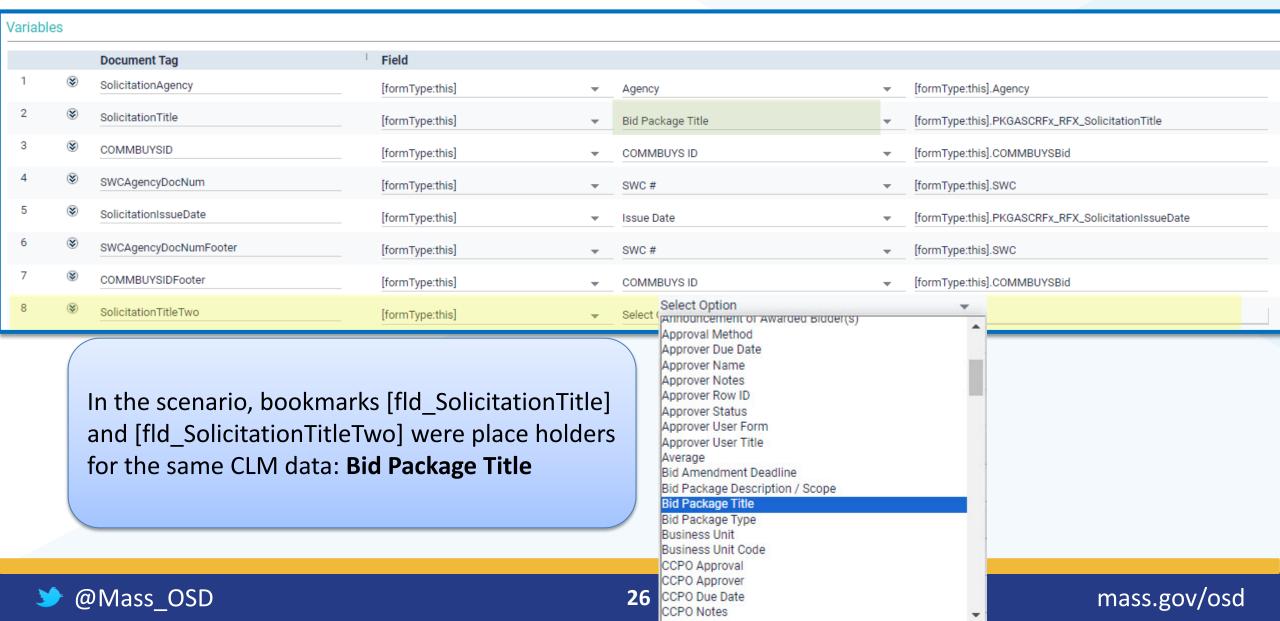

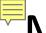

### Mapping Word Bookmarks to CLM Fields — last

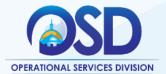

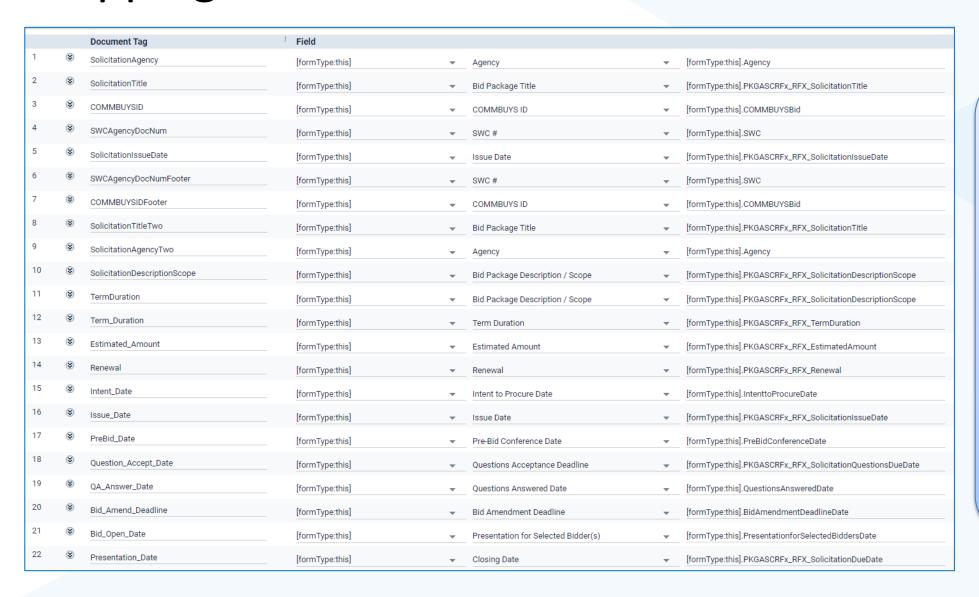

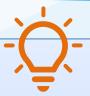

### **BEST PRACTICE**

All Document Tags (Word Bookmarks) are linked to CLM fields.

The first four columns are complete for each item.

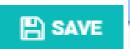

# Deploy the Template

Click the **DEPLOY** button

Document status changes to Deployed.

All newly created Bid Packages will employ this new RFR Template.

Whenever additional customizations are needed, come back to the document screen, click AMEND, and start again

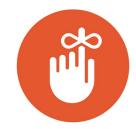

Each
Agency gets
just one
customized
RFR
template

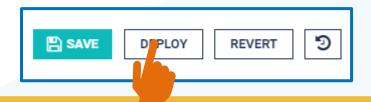

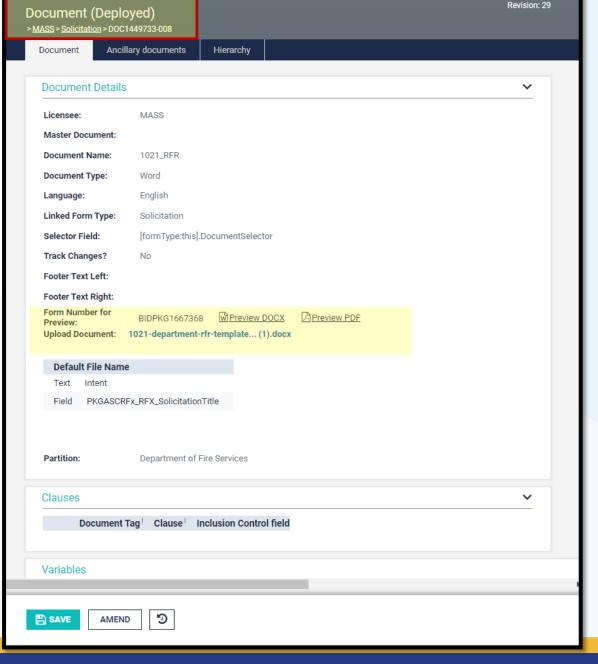

# New Bid Packages

The Working Document employs the customized template (highlighted).

Data entered into Bid Package Details and other Bid Package Sections injects into the RFR template upon download.

The downloaded document should be further refined to reflect the needs of the specific procurement.

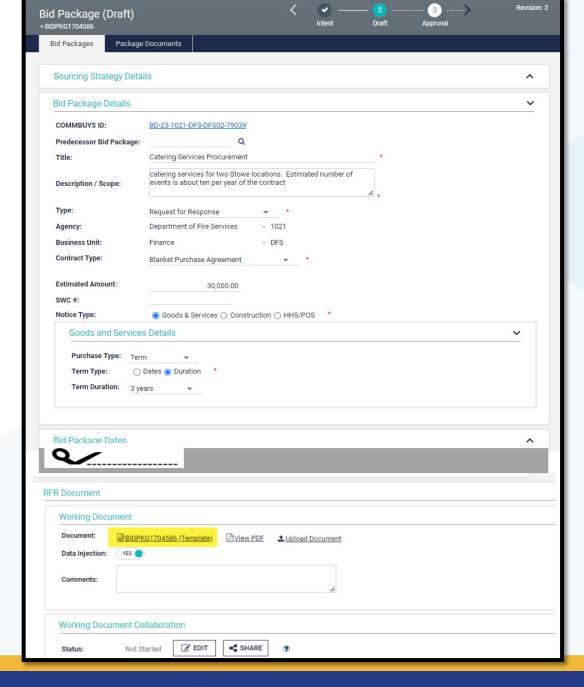

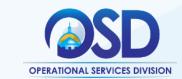

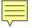

### Basic Workflow for Customizing the RFR Template

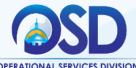

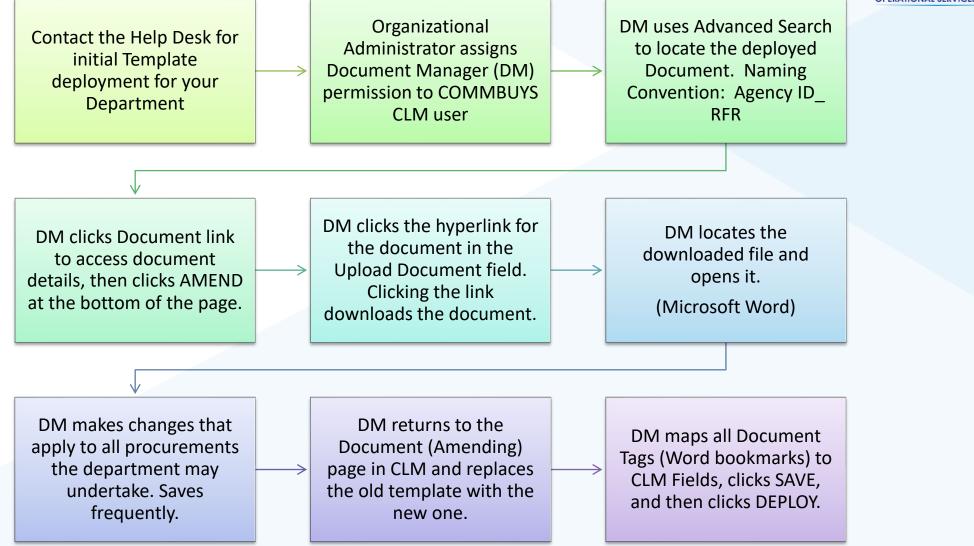

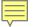

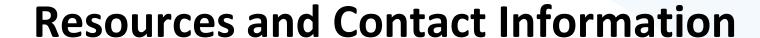

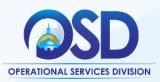

### **Operational Services Division**

Phone: 617-720-3300

Website: <u>www.mass.gov/osd</u>

### Resources

- Best Value Procurement Handbook
- COMMBUYS CLM Resource page
- How to Use Templates in COMMBUYS CLM (Video Demo)

### **OSD Helpdesk**

Phone: 617-720-3197

Toll-free: 888-627-8283

Email: <u>OSDHelpDesk@mass.gov</u>

Website: www.commbuys.com